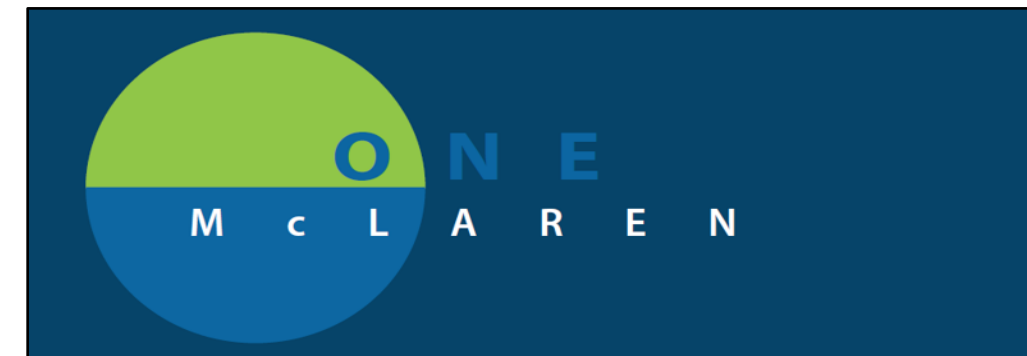

# Sepsis Advisor

 $\checkmark$  Provider selects a patient from the patient list and opens the chart. This displays the sepsis advisor if the patient has met all the criteria required to be included in this group. The required criteria are shown in the screenshot below.

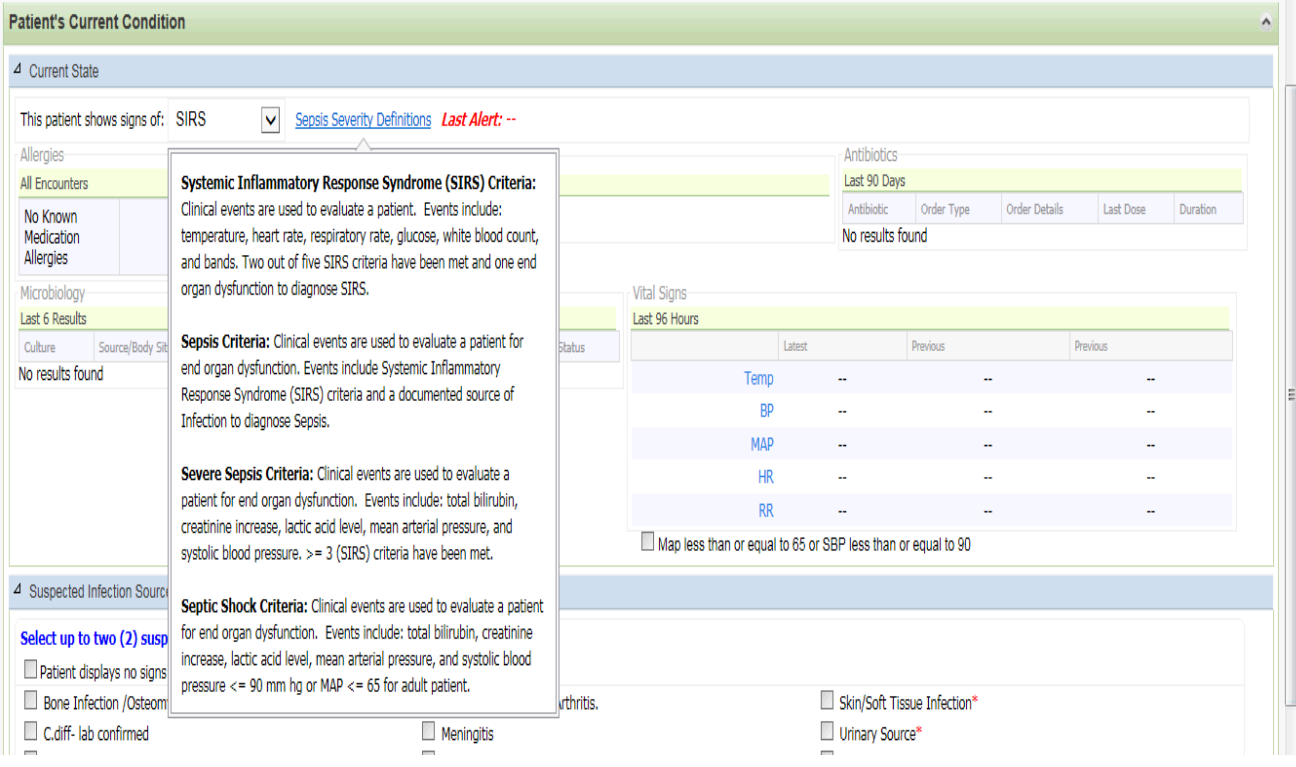

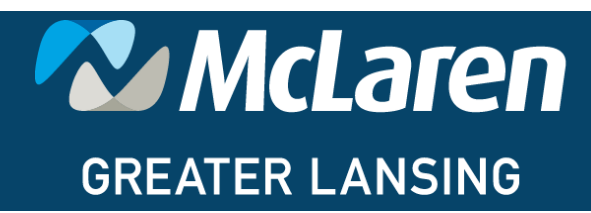

DOING WHAT'S BEST.

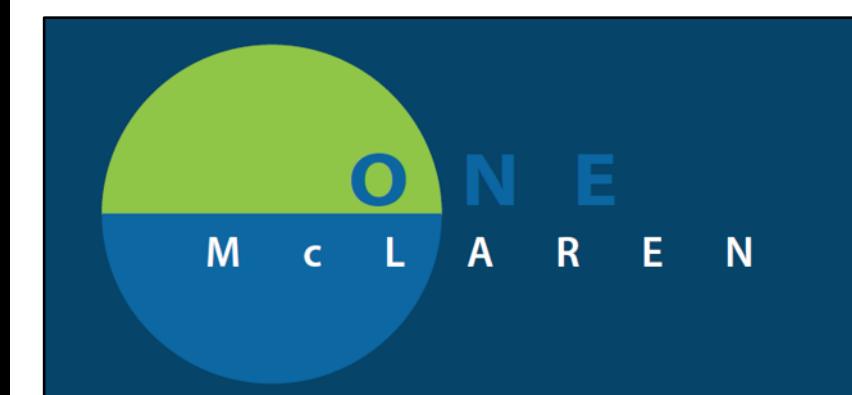

 $\checkmark$  The box below shows a brief, current patient summary including allergies, relevant results (last 24 hours), current antibiotics (last 90 days), microbiology (last 6 results) and vital signs (last 96 hours).

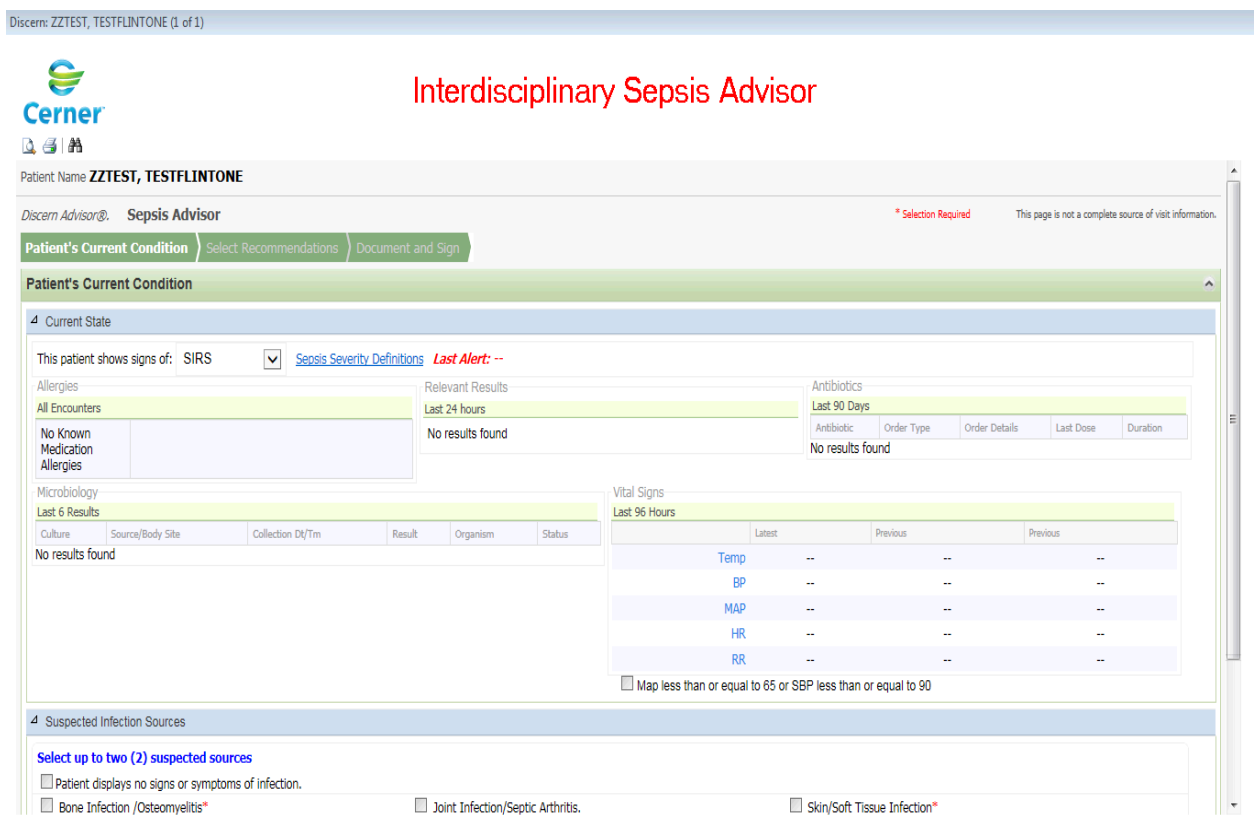

#### $\checkmark$  Select a "Suspected infection Source(s) as clinically deemed. A maximum of two infection sources can be selected. Pneumonia is selected.

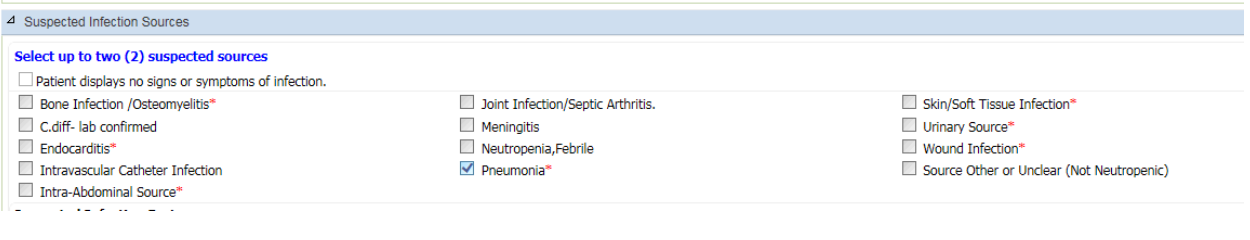

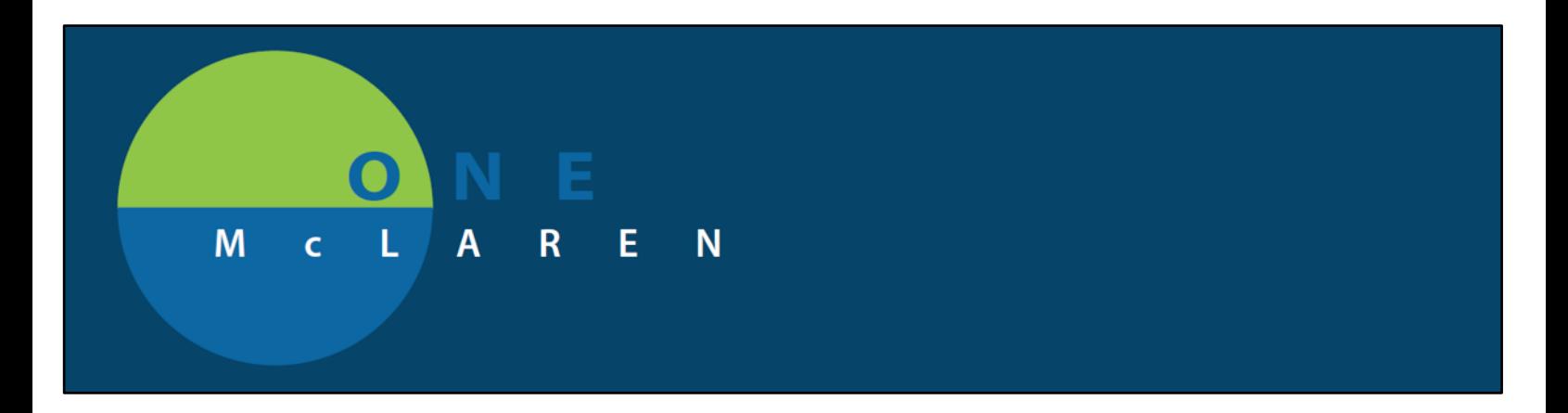

 $\checkmark$  After the infection source has been selected, it opens the next dialogue box where it is required to select only one infection factor. In this case, select "Hospital Acquired". Then click on "Select Recommendations" to continue.

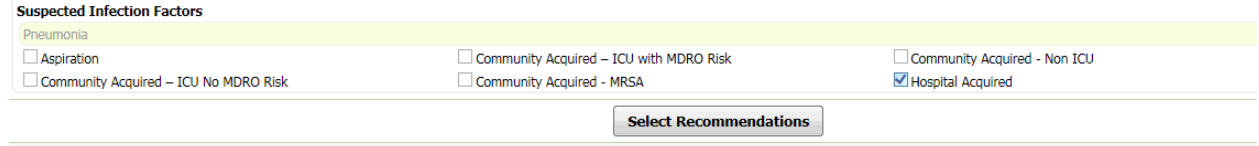

## **Advisor Recommendations:**

There are three (3) subsections within the selected recommendation.

#### 1. **Currently Active Relevant Medications**

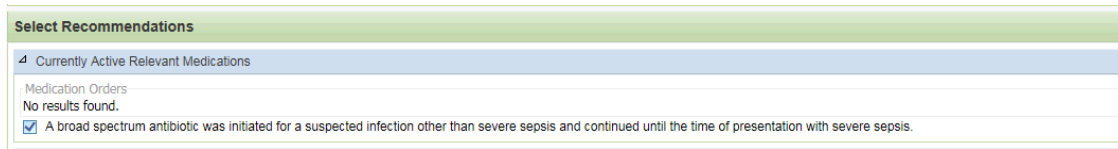

A check mark can be placed if an antibiotic had been commenced before the patient become septic.

#### 2. **Special Dosing Recommendations**

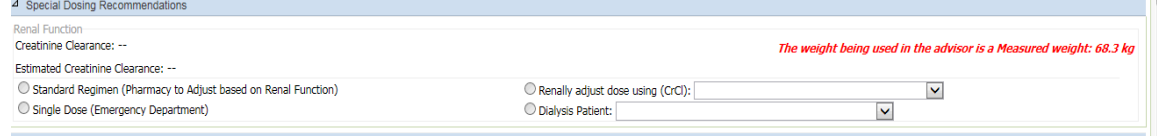

This is a required field to complete. This give Providers the opportunity to acknowledge the patients renal function before selecting antibiotic recommendations**.**

**IMPORTANT! Antibiotic recommendations will not display if no estimated Creatinine clearance is selected.**

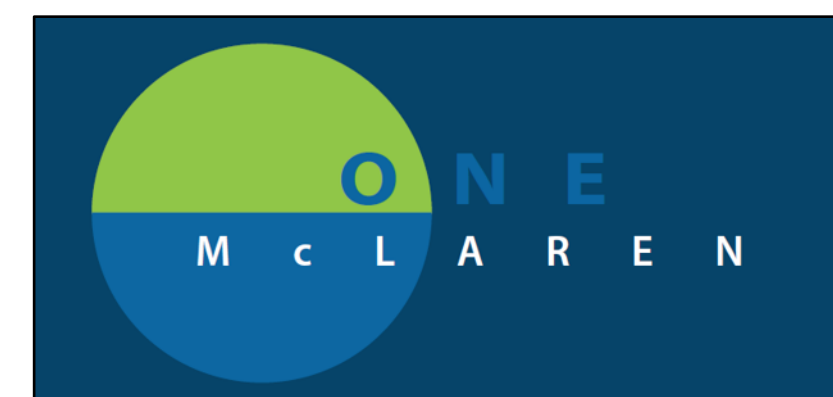

#### 3. **Antibiotic Recommendations**

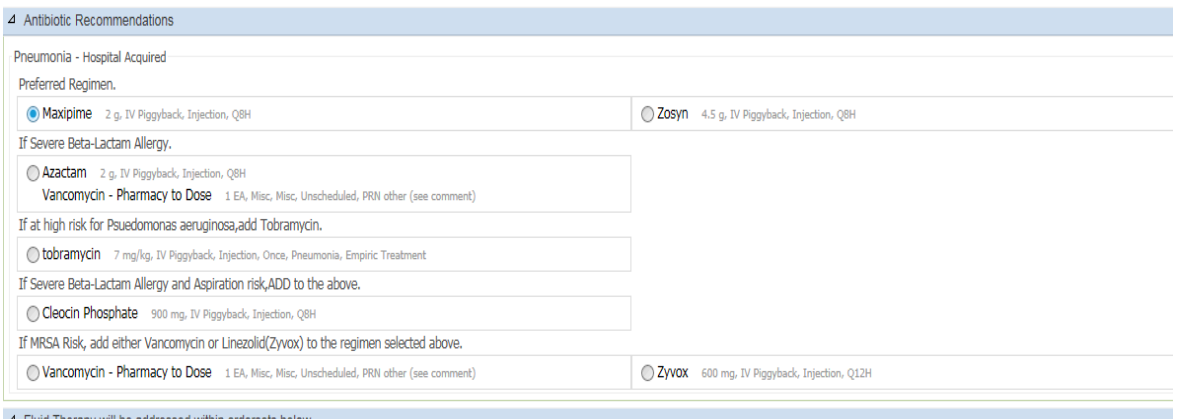

The above screenshot is displayed when the estimated creatinine clearance is selected. This is the antibiotic recommendation that is suggested by the advisor tool to be ordered. These orders/recommendations have been separated by categories. In this case, we selected Maxipime which is under the "Preferred Regimen" category.

#### **Fluid recommendations:**

The advisor tool is also equipped with fluid recommendations which follows the antibiotic recommendations. Sodium chloride 0.9% bolus is selected.

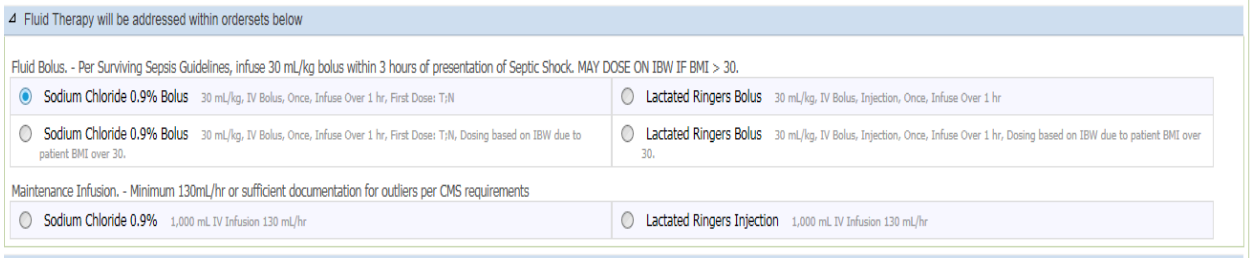

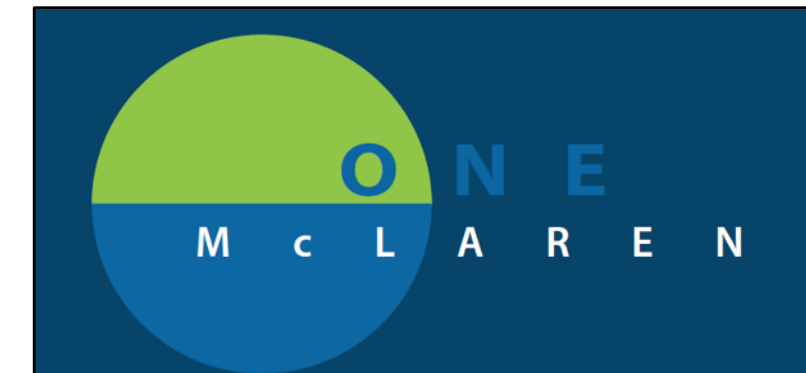

# **Diagnostic Studies:**

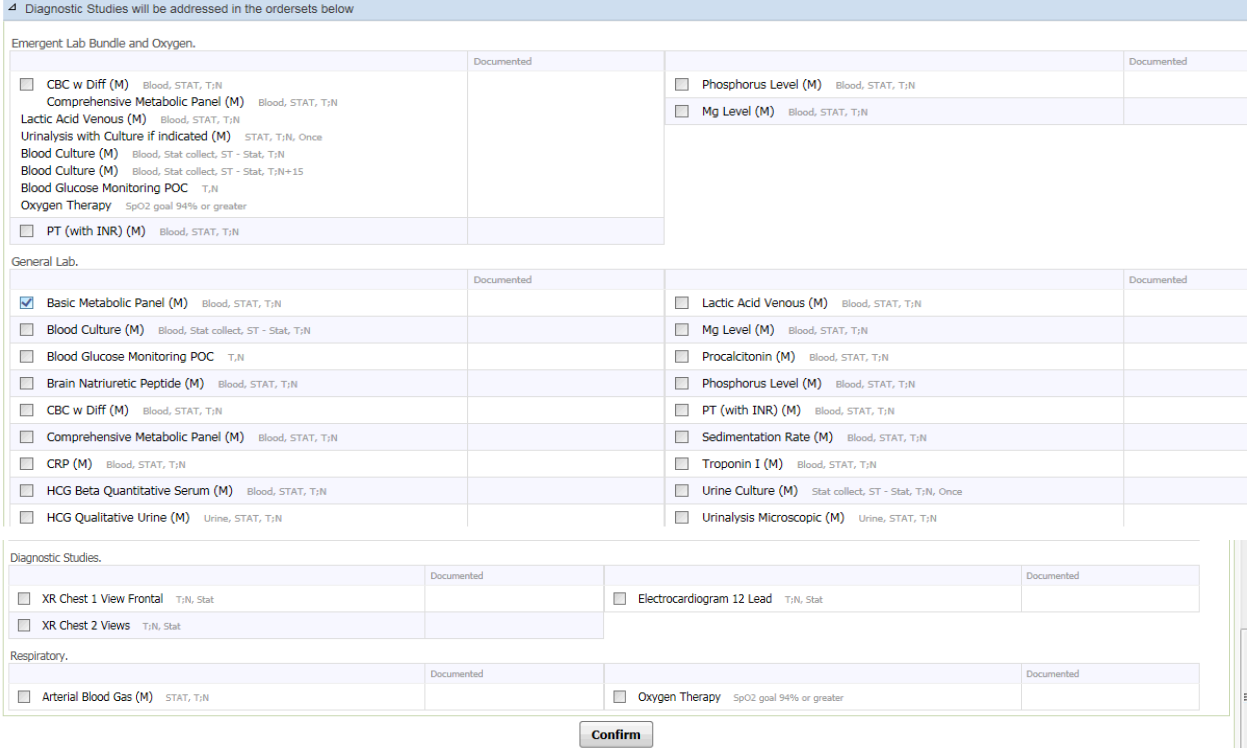

This can be selected as the provider deems fit for an encounter. We selected a Basic Metabolic Panel for this encounter. Multiple Labs and other radiology and diagnostic studies may be selected.

Click "Confirm" button to proceed.

# M E  $\mathsf{N}$  $\bar{\mathbf{C}}$  $\mathsf R$  $\mathsf{A}$

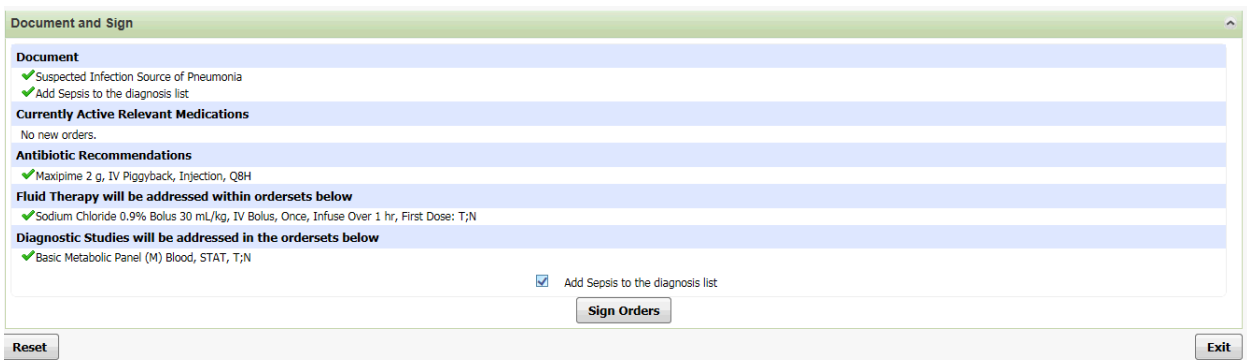

This gives an overview of the items that have been selected by the provider.

You can also add Sepsis as a diagnosis by checking the box "Add Sepsis to the diagnosis list" then click on "Sign Orders".

This directs you to the order profile page to review your orders and complete pending order details as required.

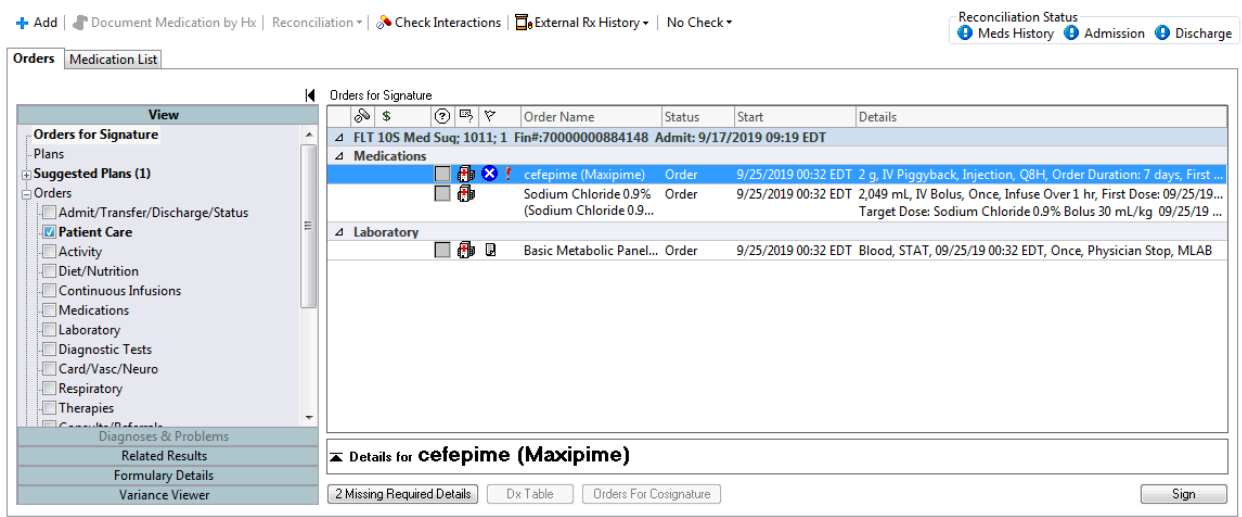

Order details are completed. Click on the "sign" button.

## Е  $\bullet$  $\mathsf{M}$  $c \quad L \quad A$  $\boldsymbol{\mathsf{R}}$ E  $\bar{\mathsf{N}}$

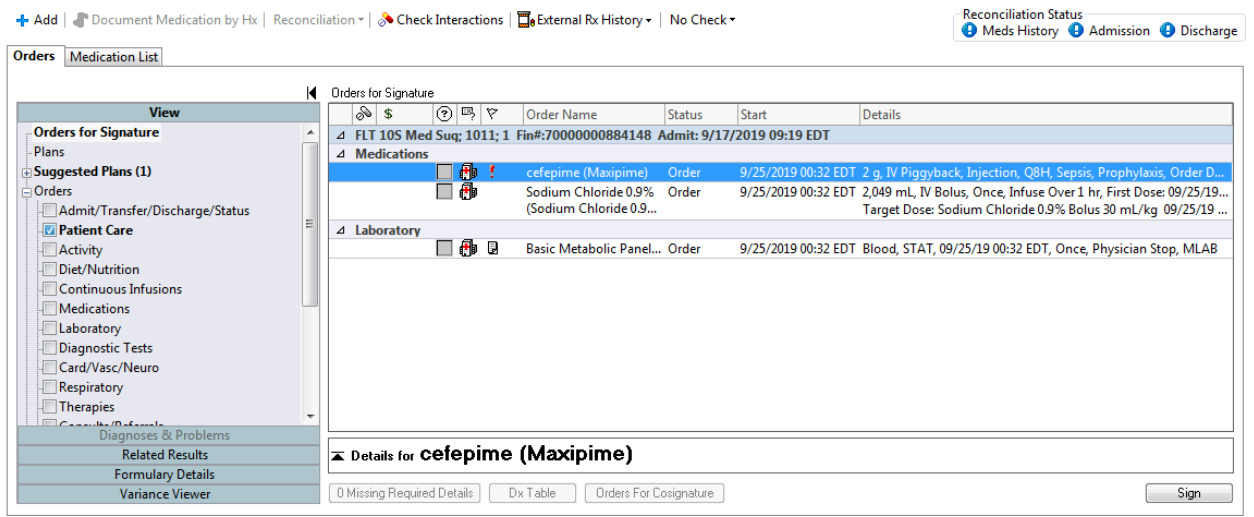

The selected and signed recommendations show up in the ordered state.

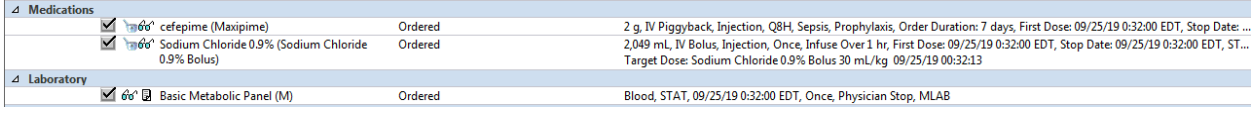

This fulfils the requirement to complete the Sepsis Advisor recommendations.